## **Creating a connection from PL/SQL Workbench to Oracle Autonomous Data Warehouse (ADW)**

Author: Jan Richter / www.jr-database-tools.de

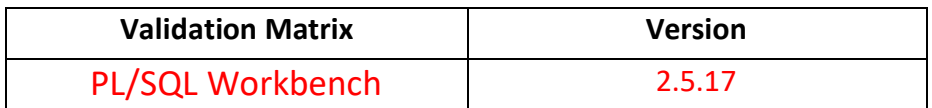

### **Configuration Steps**

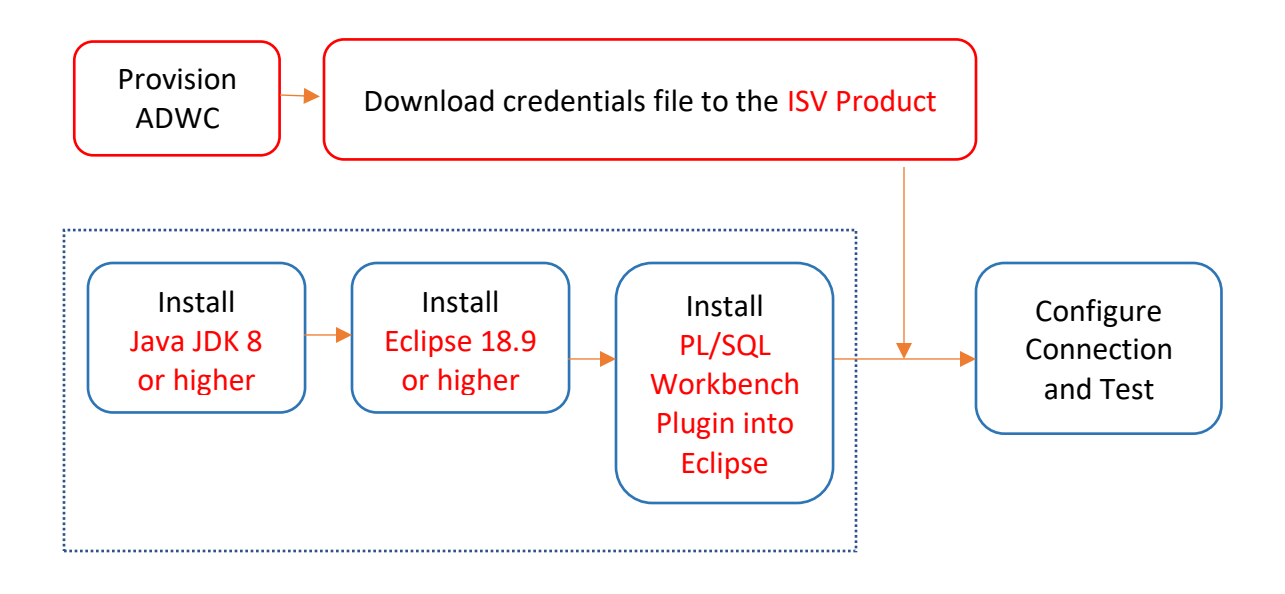

### Step 1: Provision ADWC plus Install and Configure Oracle Client

- 1. Provision Autonomous Data Warehouse Cloud (ADWC) and download the corresponding credentials.zip file to the system that will have the PL/SQL Workbench installation. For the Oracle documentation to provision ADWC click [here.](http://www.oracle.com/webfolder/technetwork/tutorials/obe/cloud/adwc/OBE_Provisioning_Autonomous_Data_Warehouse_Cloud_bak/provisioning_autonomous_data_warehouse_cloud_v2.html) Also check [Downloading Client](https://docs.oracle.com/en/cloud/paas/autonomous-data-warehouse-cloud/user/connect-download-wallet.html#GUID-B06202D2-0597-41AA-9481-3B174F75D4B1)  [Credentials \(Wallets\).](https://docs.oracle.com/en/cloud/paas/autonomous-data-warehouse-cloud/user/connect-download-wallet.html#GUID-B06202D2-0597-41AA-9481-3B174F75D4B1)
- 2. All connections to Autonomous Data Warehouse Cloud use certificate-based authentication and Secure Sockets Layer (SSL). Uncompress credentials.zip file into a secure folder.
- 3. Optional : Download the Oracle [Database Client](https://www.oracle.com/technetwork/database/database-technologies/instant-client/overview/index.html) to the system where ISV Product is installed. Validate that the Oracle Database Client can communicate with ADWC, and since it is installed on the same system as XXX, it ensures that ISV Product is also configured correctly.
- 4. Optional : Edit the sqlnet.ora file, replacing "?/network/admin" with the name of the folder containing the client credentials.

For example:

```
WALLET LOCATION = (SOURCE = (METHOD = file) (METHOD DATA =
(DIRECTORY="/home/adwc_credentials")))
SSL_SERVER_DN_MATCH=yes
```
- 5. Optional : Create the TNS ADMIN environment variable and set it to the location of the secure folder containing the credentials file you saved in Step 3. The tnsnames. ora file provided with the credentials zip file contains three database service names identifiable as high, medium and low. The predefined service names provide different levels of performance and concurrency for Autonomous Data Warehouse Cloud. Use one of these service names in your ConnectString.
- 6. Optional : Test the Oracle Client with Oracle SQL\*Plus

```
sqlplus password/\"Password\"@ConnectString
or
sqlplus /nolog
sql> set define off
sql> connect username/password@connectString
```
If the connection is successful you are ready to move to the next step.

## Step 2. Configure Connection of **PL/SQL Workbench**

#### Prerequisite

- An Oracle Autonomous Database ATP/ADW has been provisioned
- The credentials wallet zip-file has been downloaded und unpacked into a directory. (named : <wallet-dir>) [\(https://docs.oracle.com/en/cloud/paas/atp-cloud/atpug/connect-download](https://docs.oracle.com/en/cloud/paas/atp-cloud/atpug/connect-download-wallet.html#GUID-B06202D2-0597-41AA-9481-3B174F75D4B1)[wallet.html#GUID-B06202D2-0597-41AA-9481-3B174F75D4B1\)](https://docs.oracle.com/en/cloud/paas/atp-cloud/atpug/connect-download-wallet.html#GUID-B06202D2-0597-41AA-9481-3B174F75D4B1)
- Java JDK 8 or higher is installed [\(https://www.oracle.com/technetwork/java/javase/downloads/index.html\)](https://www.oracle.com/technetwork/java/javase/downloads/index.html).
- Eclipse IDE is installed [\(https://www.eclipse.org/downloads\)](https://www.eclipse.org/downloads).
- PL/SQL Workbench has been installed [\(http://www.jr-database-tools.de/download\)](http://www.jr-database-tools.de/download).
- 1. Start the Eclipse IDE.
- 2. Open the PL/SQL Workbench Perspective press on  $\overline{H}$  the global toolbar.
- 3. Press in PL/SQL Navigator View to open the Connection Dialog.
- 4. Edit the Connection Settings
	- Edit , Connection Name', , User', , Password' and choose URL
	- Insert the connection settings like using a JDBC connection e.g. : jdbc:oracle:thin:@rtool\_high?TNS\_ADMIN=<wallet-dir>

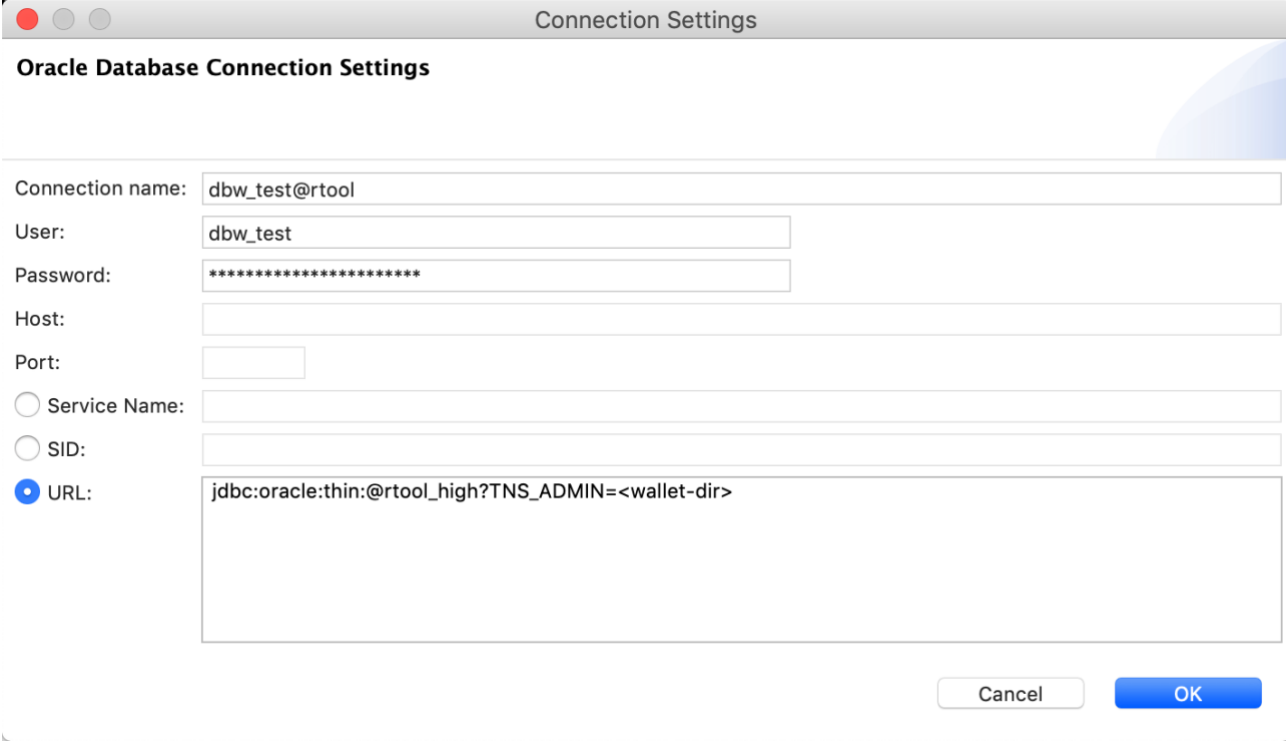

# Step 3. Using the Connection

- Press in PL/SQL Navigator View to add a Script Folder with packages, functions, procedures and/or triggers.
- Press  $\frac{d\mathbf{D}}{d\mathbf{F}}$  to add new PL/SQL Connectors

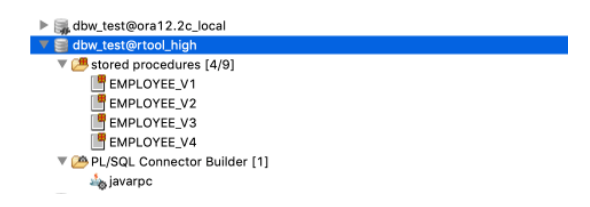

• More Information : www.jr-database-tools.de